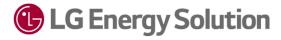

# **RESU Monitor App**

User Manual for Installer

## Login

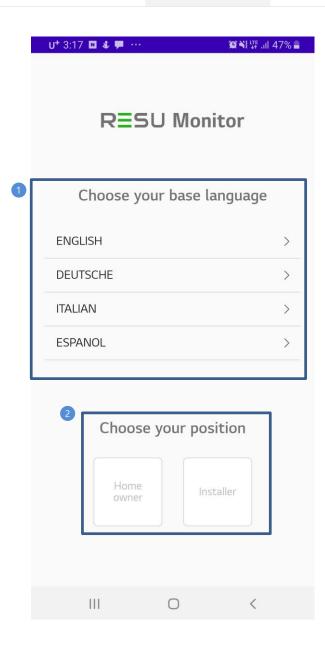

1. Choose your language. (You can change your language later in 'My info')

2. Choose your position between Homeowner and Installer.

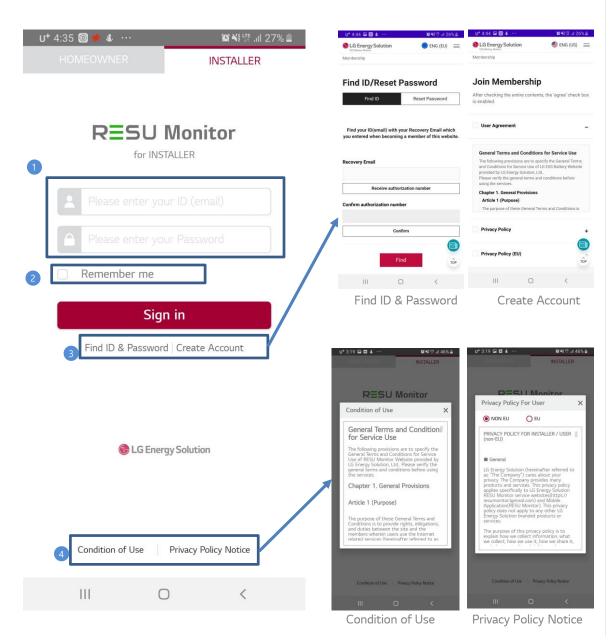

- 1. Enter your ID(email) and password.
- 2. To save your ID, click 'Remember me'.
- 3. To find your ID & Password, click 'Find ID & Password'. To create your account, click 'Create Account'.
- 4. To check the terms of use and privacy policy, click 'Condition of Use' or 'Privacy Policy Notice'.

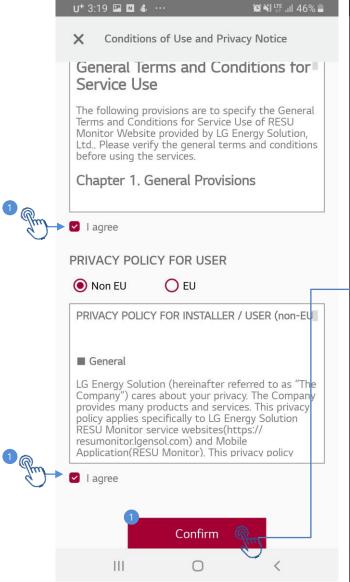

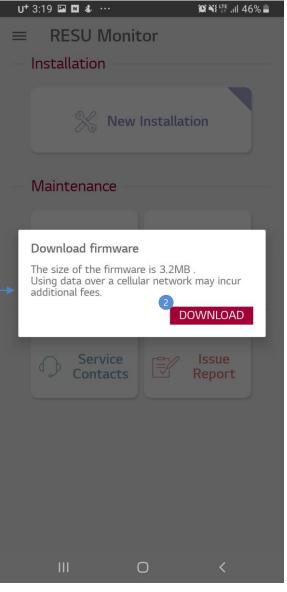

- 1. Once you agree to both 'General Terms of Use' and 'Privacy Policy', the 'Confirm' button will be activated.
  - Accepting the terms of use and privacy policy will be requested only the first time you sign in to the APP.
- 2. After clicking the 'Confirm' button, the latest firmware will be downloaded into your mobile.

Main

**Group Title.** 

Login

nware

date

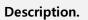

Page.

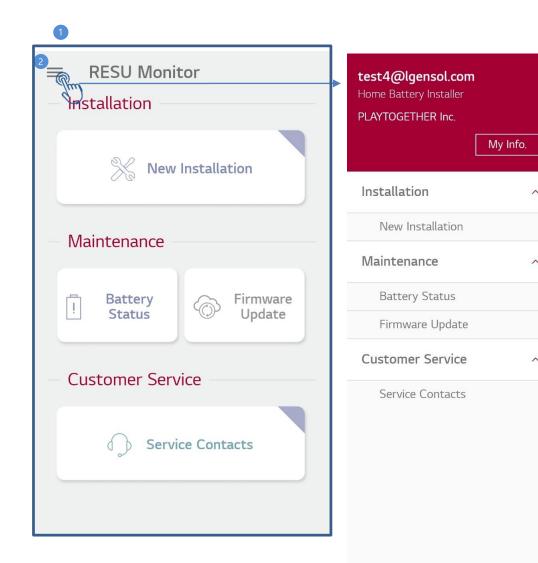

- 1. The main screen consists of 'Installation', 'Maintenance' and 'Customer Service'.
- 2. You can also see the menu by clicking the icon in the upper left corner.

## Installation

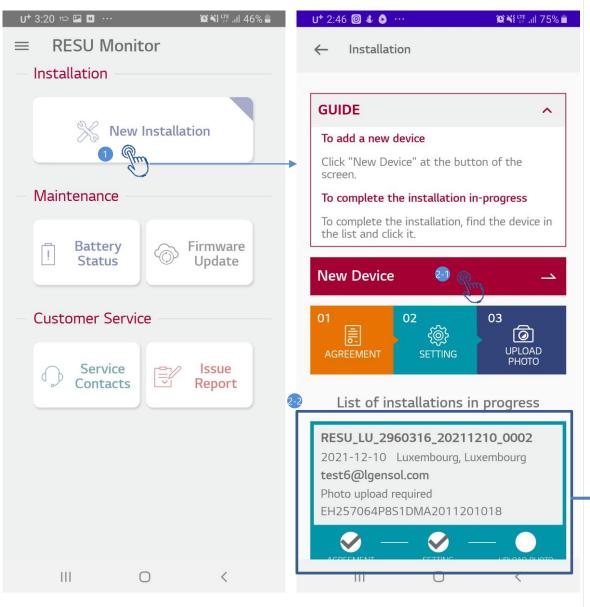

- 1. Click 'New Installation'.
- 2-1. To install a new battery, click 'New Device'

  The installation procedure is as below;

  AGREEMENT → SETTING → UPLOAD PHOTO.

| Step         | Description                                                 |  |  |
|--------------|-------------------------------------------------------------|--|--|
| AGREEMENT    | Procedure to obtain customer agreement                      |  |  |
| SETTING      | Procedure to set up the battery                             |  |  |
| UPLOAD PHOTO | Procedure to enter additional information and upload photos |  |  |

2-2. To resume the installation in progress, select the battery in the list and continue.

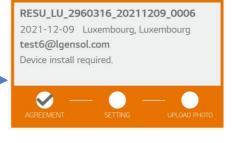

Eg 1. When AGREEMENT Completed

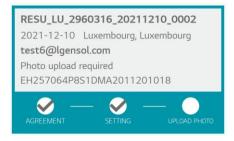

Eg 2. When SETTING Completed

AGREEMENT Step1 - User Agreement

**Group Title.** 

Installation: Stage 1 - AGREEMENT

Description.

Page.

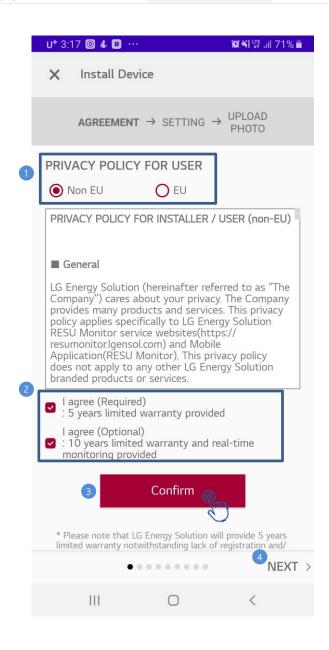

- 1. Select 'Non EU' / 'EU' according to your region.
- 2. Choose the warranty type.
- 3. Click 'Confirm'.
- 4. Click 'NEXT'.

1. Enter the information of the homeowner.

The input items vary between warranty types as below.

| lanut Itaa    | Warranty type |          |  |
|---------------|---------------|----------|--|
| Input Item    | Required      | Optional |  |
| Name          | -             | V        |  |
| Email Address | √             | √        |  |
| Address1      | V             | √        |  |
| Address 2     | V             | √        |  |
| Country       | V             | √        |  |
| City          | √             | √        |  |
| State         | √             | √        |  |
| Zip Code      | V             | √        |  |
| Phone Number  | -             | √        |  |

To search the country and city, click the tab on the right.

(City: three or more characters required)

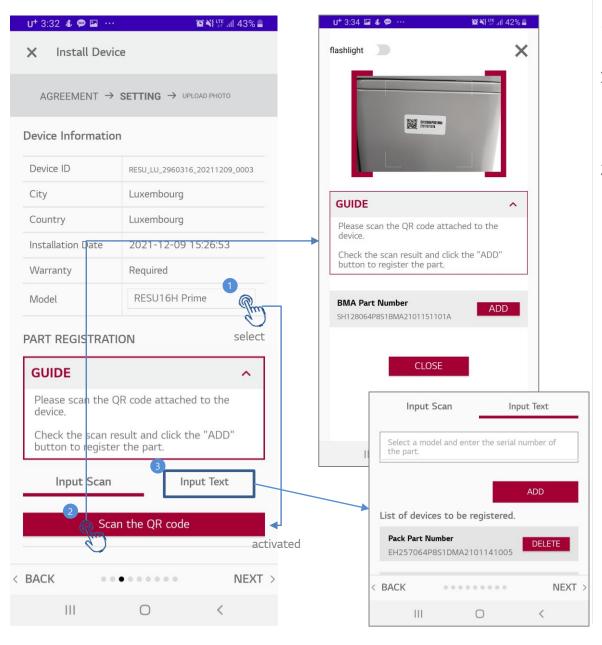

- 1. Choose your battery model. (eg. RESU10H Prime, RESU FLEX, ....)
- 2. Click 'Scan the QR Code' to scan the QR Code.
  - All of the QR Codes on the battery must be scanned.
  - Flashlight function is available.
- 3. (Optional) Click 'Input Text' to enter the QR Code, if scanning the QR code is not available.

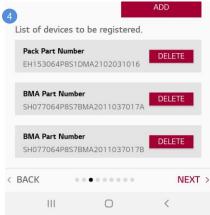

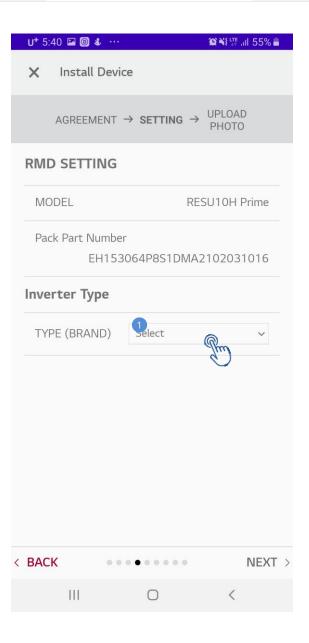

1. Select the inverter type.

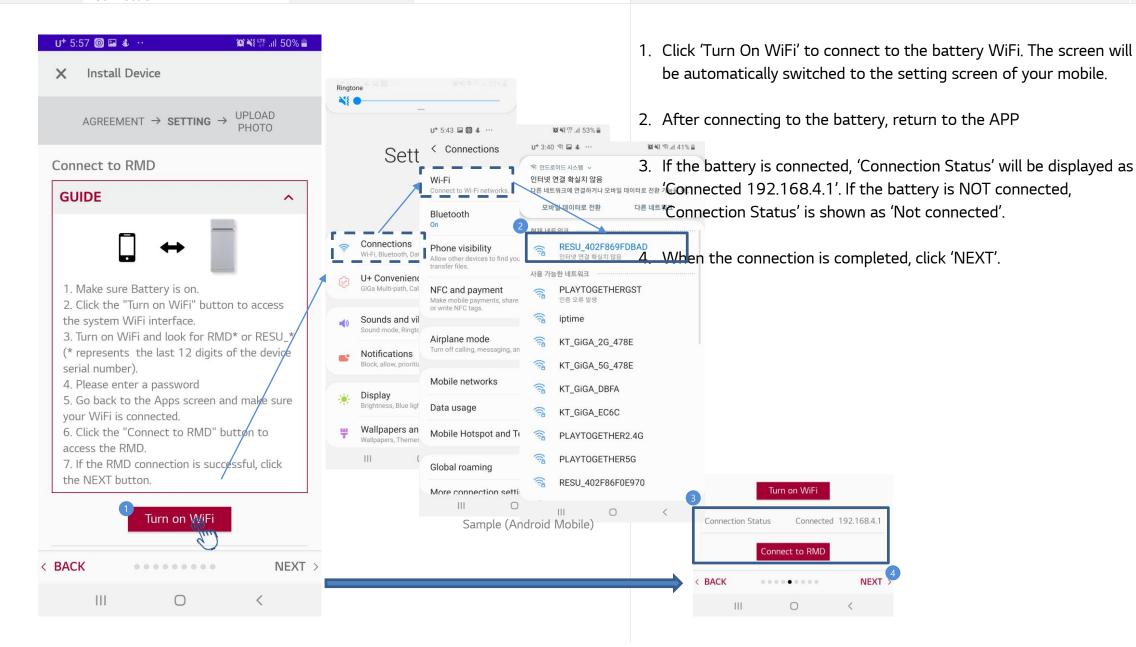

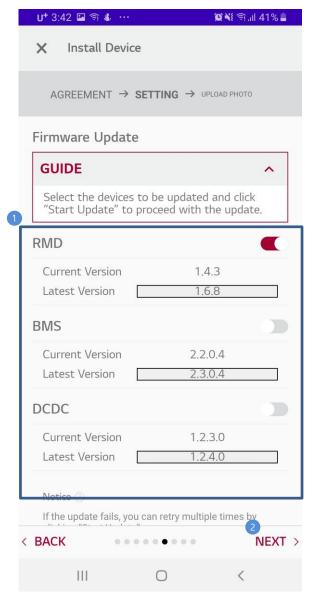

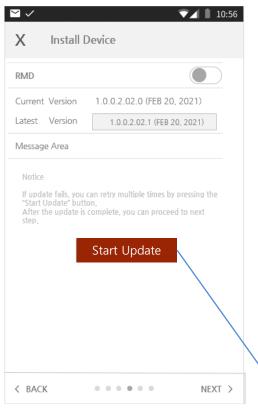

- 1. Select the device (RMD, BMS and/or DCDC) which you want to update respectively.
  - If the current version is up to date, update is not available.
- 2. (Not recommended) You can proceed to the next step even though the latest version is not applied.
- \* The firmware update is also available on 'Maintenance' 'Firmware Update'

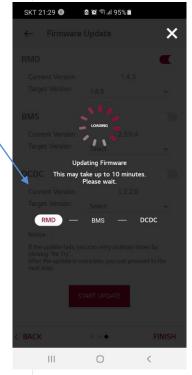

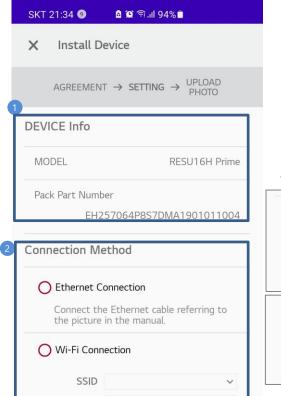

0

Password

Ш

< BACK

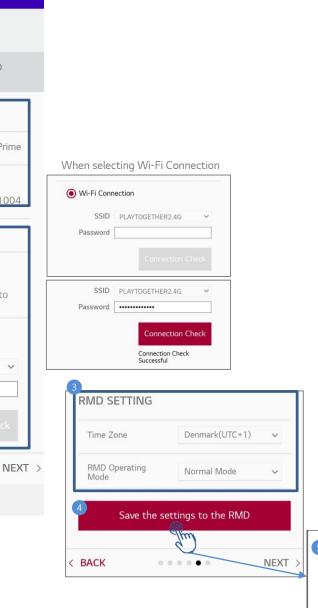

- 1. You can check the model and pack part number of the battery.
- 2. Select the internet communication method. (Ethernet Connection / Wi-Fi Connection / LTE Modem / No Internet) - If you choose 'Wi-Fi Connection', select SSID(WiFi network name) and enter the password. Click 'Connection Check' to check the connection \* If you have selected the '5 years limited warranty' option in the 'AGREEMENT' process, click 'No Internet'.
- 3. Set the RMD values.
  - \* The setting items and values may vary depending on the RMD version and battery model.
- 4. To complete the RMD setting, click 'Save the settings to the RMD'.
- 5. If the RMD setting is completed successfully, click 'NEXT' to proceed to the next step.

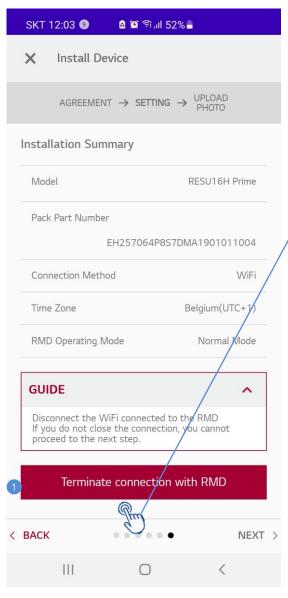

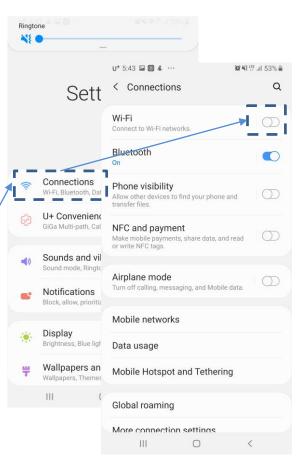

- 1. Click 'Terminate connection with RMD' to disconnect the WiFi connection from the battery and return to the RESU Monitor app.
  - When you click 'Terminate connection with RMD', the screen will automatically switch to the settings screen of your mobile. Turn off the Wi-Fi function and disconnect the battery.
- 2. Click 'NEXT' to proceed to the next step: UPLOAD PHOTO.

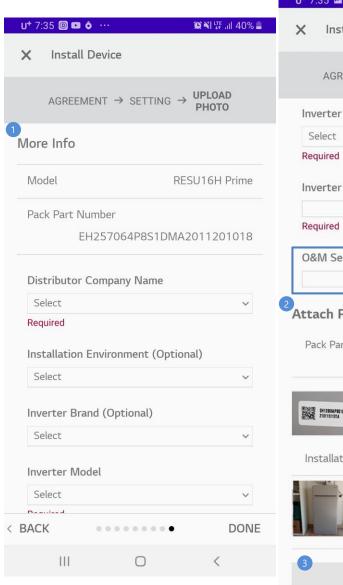

U<sup>+</sup> 7:35 ☑ ◎ ··· 質判[罪』] 40% = Install Device AGREEMENT → SETTING → Inverter Model Inverter Model Name This field is ONLY for the US installers O&M Service Number (Optional) Attach Photos Pack Part Number, BMA Part Number QR SH128064P8518MA ENDER SHIPBOUPSTISMA PROPERTY AND PROPERTY AND PROPERTY A ENGE SHIZESHIPETENA + Installation < BACK DONE

0

Complete the battery setting by entering additional information and uploading installation photos.

#### 1. For 'More Info':

- Enter or select additional information about the installation.
- 'Distributer Company Name', 'Inverter Model', and 'Inverter Model Name' are required fields.
- 'O&M Service Number (Optional)' field is ONLY for the US installers. It is NOT applicable to other regions.

#### 2. For 'Attach Photos':

- Upload the photos of ALL QR Codes attached to the battery. (required field)
- Upload the installation photos which are taken one step behind and can show the overall installation environment. (required field)
- You can upload the photos from your Photo Album or by taking photos directly through Camera mode.
- 3. When you complete the required fields for 'More Info' and 'Attach Photos', the 'SAVE PHOTOS' button will be activated.
- 4. Click 'DONE' to complete the installation process.

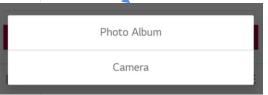

### Maintenance

Battery Status

Group Title.

Maintenance

Description.

Page.

e.

19

**RESU Monitor** Installation New Installation Maintenance **Battery** Firmware Status Update **Customer Service Service Contacts** 

1. Click 'Battery Status' on the main screen to monitor your battery status.

**Group Title. Battery Status** 

Maintenance

Connections

Description.

質料 常訓 41%量

다른 네트워크

10° 48 LTE ...II 53% ■

같은 네트워크에 연결하거나 모바일 데이터로 전환 기능을 켜..

RESU\_402F869FDBAD

**PLAYTOGETHERGST** 

KT\_GiGA\_2G\_478E

KT GiGA 5G 478E

KT\_GiGA\_DBFA

KT GIGA EC6C

PLAYTOGETHER2.4G

PLAYTOGETHER5G

RESU\_402F86F0E970

Sample (Android Mobile)

U+ 3:40 🗊 🖬 & ···

위 안드로이드 시스템 🗸

사용 가능한 네트워크

인터넷 연결 확실치 않음

모바일 데이터로 전환

Page.

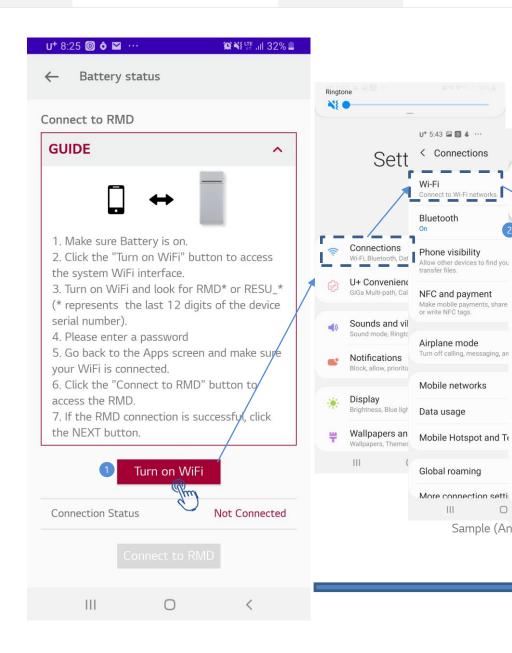

- 1. Click 'Turn On WiFi' to connect to the battery, and the screen will automatically be switched to the setting screen of your mobile.
- 2. Connect RMD Direct WiFi and return to RESU Monitor App.
  - 3. If the battery is connected successfully, the 'Connection Status' will be shown as "Connected 192.168.4.1" and the 'Connect to RMD', 'View Battery Status', 'RMD Reset' and 'Terminate connection with RMD' buttons will be activated.

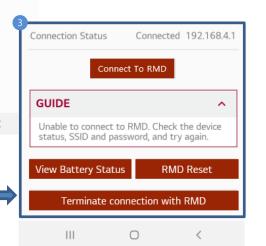

**Group Title.** 

Maintenance

Description.

Page.

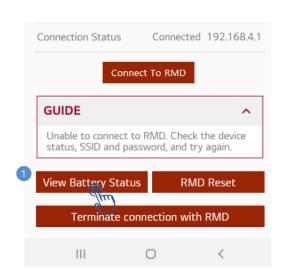

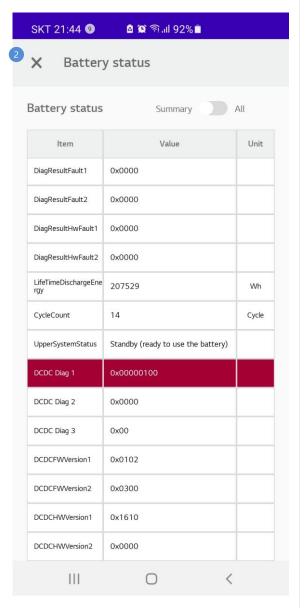

- 1. To check the battery status, click 'View Battery Status' after connecting to the battery device.
- 2. A list of battery status items will be displayed.
  - In case of DCDC Diag1~3, the letters will appear in red if it is not normal.

**Battery Status-RMD Reset** 

**Group Title.** 

Maintenance

Description.

Page.

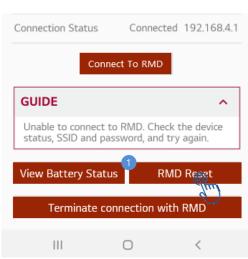

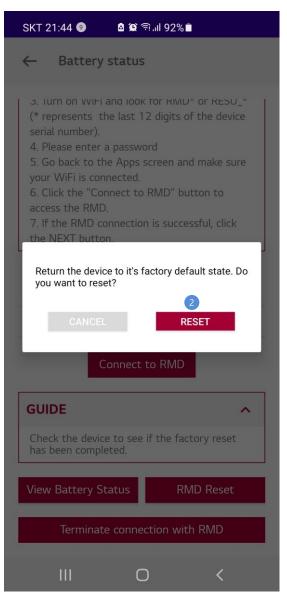

- 1. To reset the RMD, click 'RMD Reset'.
- 2. Click 'RESET' to reset the device to its factory default state.
  - If you do not want to reset your device, click 'CANCEL'.
- 3. Result of the factory reset will soon be displayed.

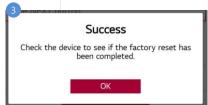

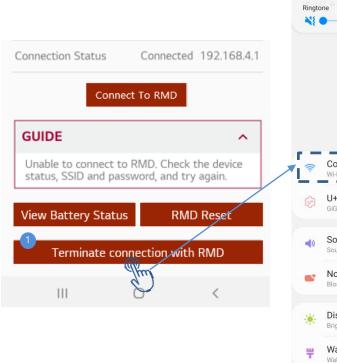

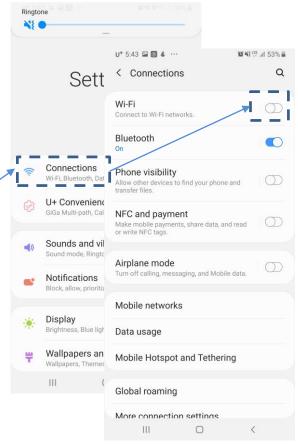

- 1. After performing 'View Battery Status' or 'RMD Reset', click 'Terminate connection with RMD' to disconnect the WiFi connection with the battery and return to the RESU Monitor App.
  - When you click the button, the screen will automatically be switched to the settings screen of your mobile.
  - Turn off the Wi-Fi function and disconnect the battery.

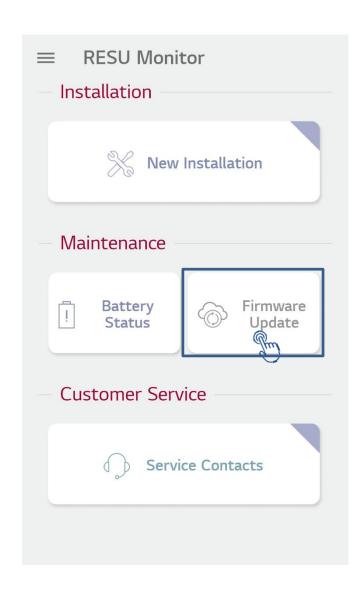

1. Click 'Firmware Update' on the main screen to update the battery firmware.

**Firmware Update** 

**Group Title.** 

Maintenance

Description.

Page.

25

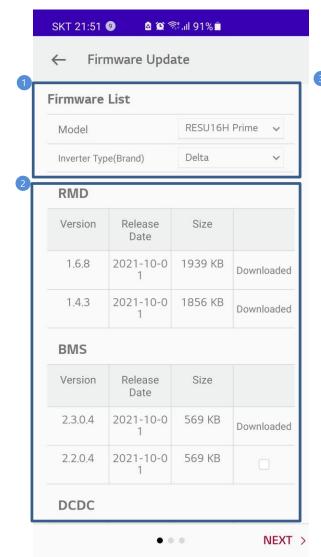

0

111

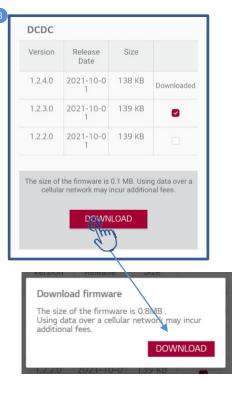

1. Select the 'Model' and 'Inverter Type'.

- 2. The list of firmware versions will be searched and displayed.
  - Firmware version that has been downloaded already will be displayed as 'downloaded'.
  - Firmware version that has not been downloaded yet will be displayed with a checkbox.
- 3. Select the checkbox of the firmware version you want to update to, and click 'DOWNLOAD'.
  - If all firmware are up to date and there is no firmware to be updated, click 'NEXT' to proceed to the next step.

Connections

₩ 新訓 41% 🖺

다른 네트워크

10° 48 LTE ...II 53% ■

같은 네트워크에 연결하거나 모바일 데이터로 전환 기능을 켜..

RESU\_402F869FDBAD

**PLAYTOGETHERGST** 

KT\_GiGA\_2G\_478E

KT\_GiGA\_5G\_478E

KT\_GiGA\_DBFA

KT\_GiGA\_EC6C

PLAYTOGETHER2.4G

PLAYTOGETHER5G

RESU\_402F86F0E970

Sample (Android Mobile)

<

U+ 3:40 🗊 🖬 & ···

위 안드로이드 시스템 🗸

사용 가능한 네트워크

인터넷 연결 확실치 않음

모바일 데이터로 전환

26

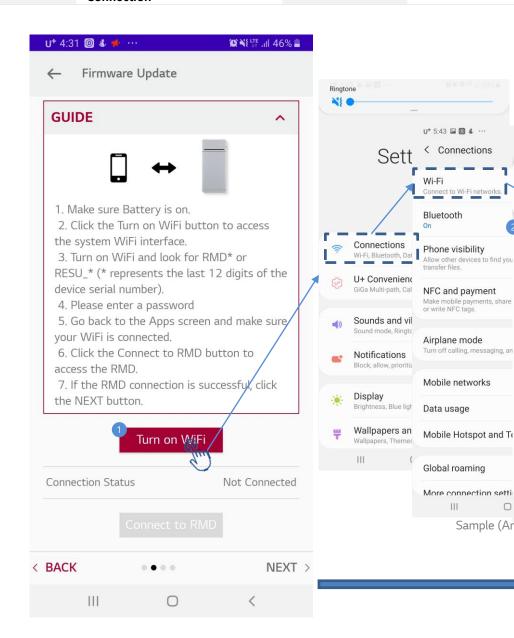

- 1. Click 'Turn On WiFi' to connect to the battery WiFi. The screen will be automatically switched to the setting screen of your mobile.
- 2. After connecting to the battery, return to the RESU Monitor APP
  - 3. If the battery is connected successfully, 'Connection Status' will be displayed as 'Connected 192.168.4.1', and the 'Connect to RMD' and 'NEXT' buttons will be activated.
  - 4. Click NEXT to proceed to the next step.

Turn on WiFi

Connect to RMD

0

Connection Status

< BACK

Connected 192,168,4,1

NEXT

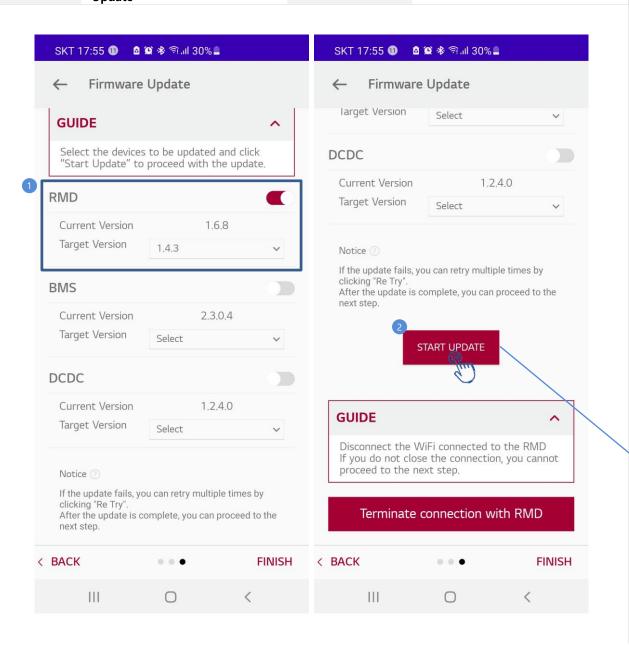

- 1. Select the firmware you want to update.
  - Check the 'current version' of your battery and select the 'Target Version' for the version you want to update to.
- 2. Click 'START UPDATE' to proceed with the update.

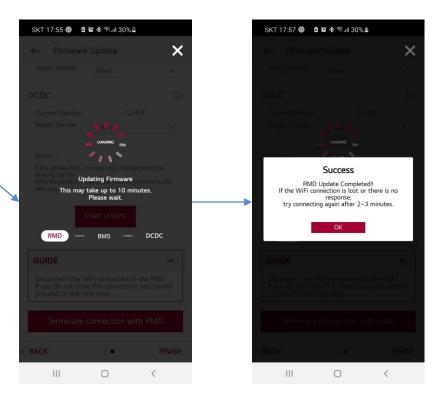

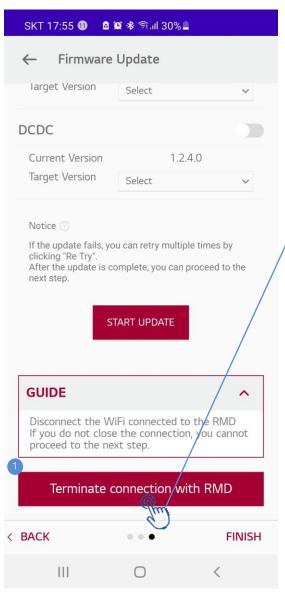

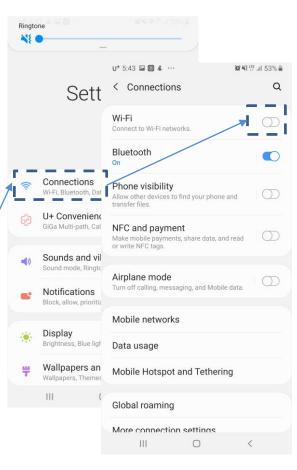

- 1. After proceeding with the Firmware Update, click 'Terminate connection with RMD' to terminate the WiFi connection with the battery, and return to the RESU Monitor app.
  - When you click the button, the screen will automatically be switched to the setting screen of your mobile.
  - Turn off the Wi-Fi function and disconnect the battery.

Service Contacts Grou

Group Title.

Service Contacts

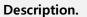

tion.

Page.

29

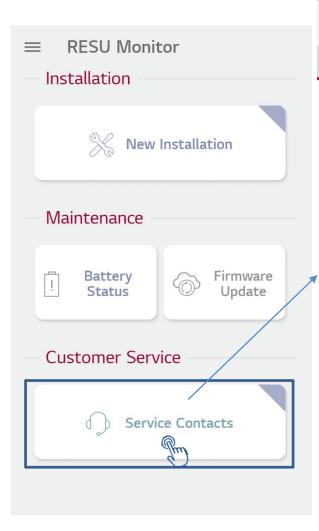

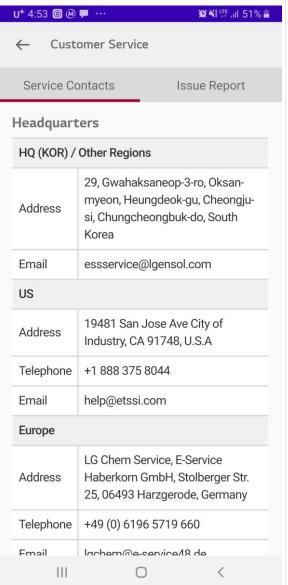

1. Click 'Service Contacts' on the main screen to proceed.